## Setting up the monkey brain

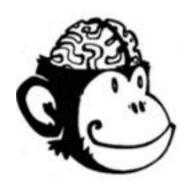

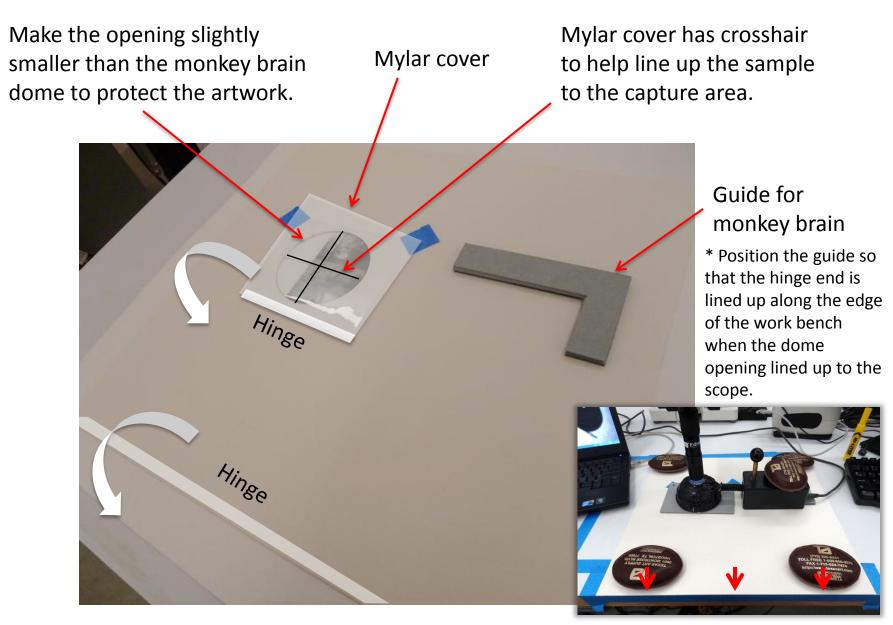

<sup>\*</sup> Design the template (size of the template and the positioning of the opening) so that the hinge lines up along the edge of working bench. This will ensure repeatability.

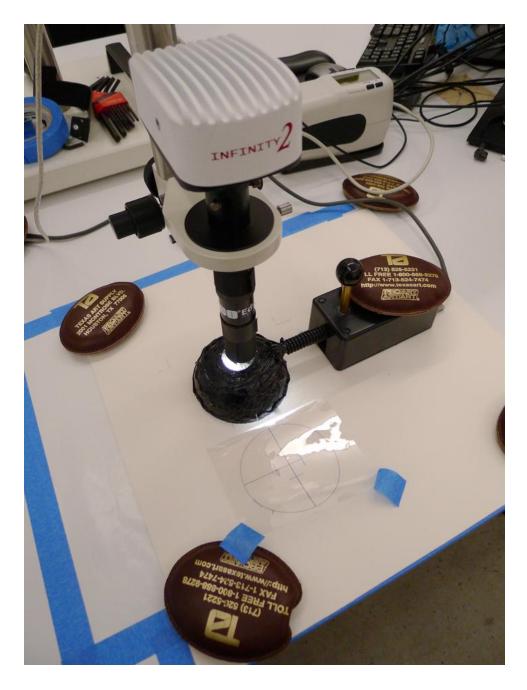

- 1. Place a reference sample in the template.
- \* Orient the reference right-side-up (bottom toward the hinge of the folder, top toward the folder opening).
- 2. Place the monkey brain on the template and line up the opening to the scope nose.
- 3. Place weights on the template and the monkey brain body to ensure stability during imaging session.
- 4. Connect monkey brain to the computer via USB. One of the LED lights should lit.

### Generate LP (light position) file

#### 1. Capture with *PTM Grabber*

\* Only one LP file needs to be generated for micro-RTI imaging with the same scope-to-monkey brain configuration.

Center the "X" and two spheres to the scope using preview screen.

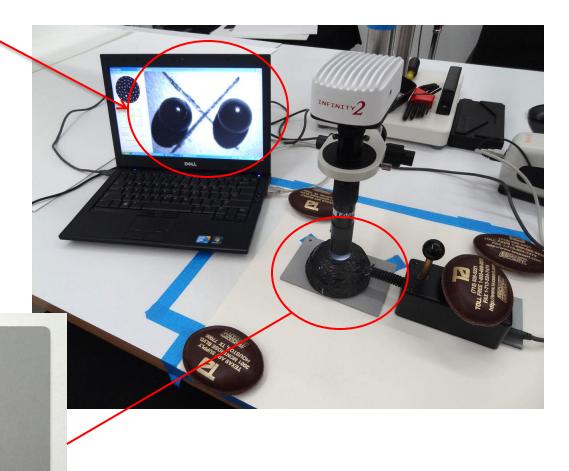

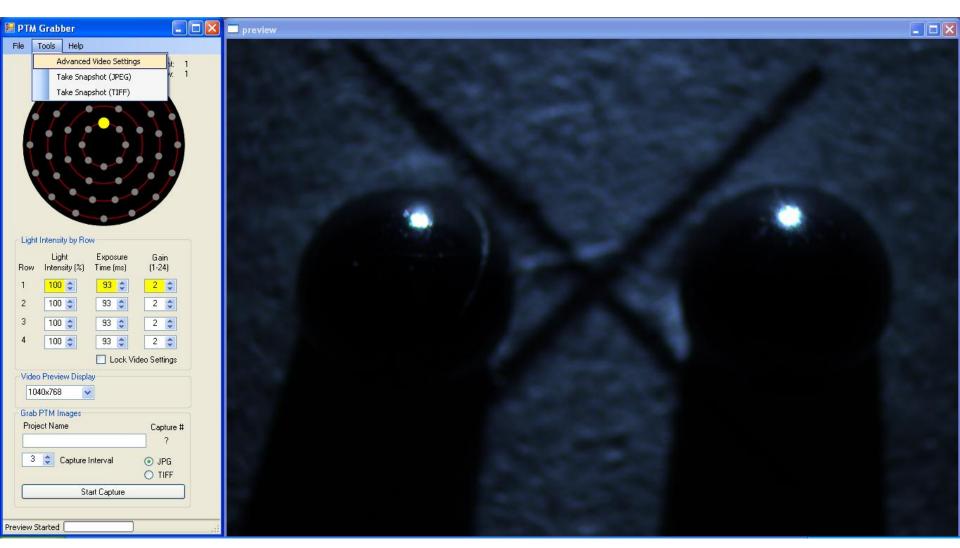

Launch PTM Grabber.

To white balance, go to [Tools]  $\rightarrow$  [Advanced Video Settings].

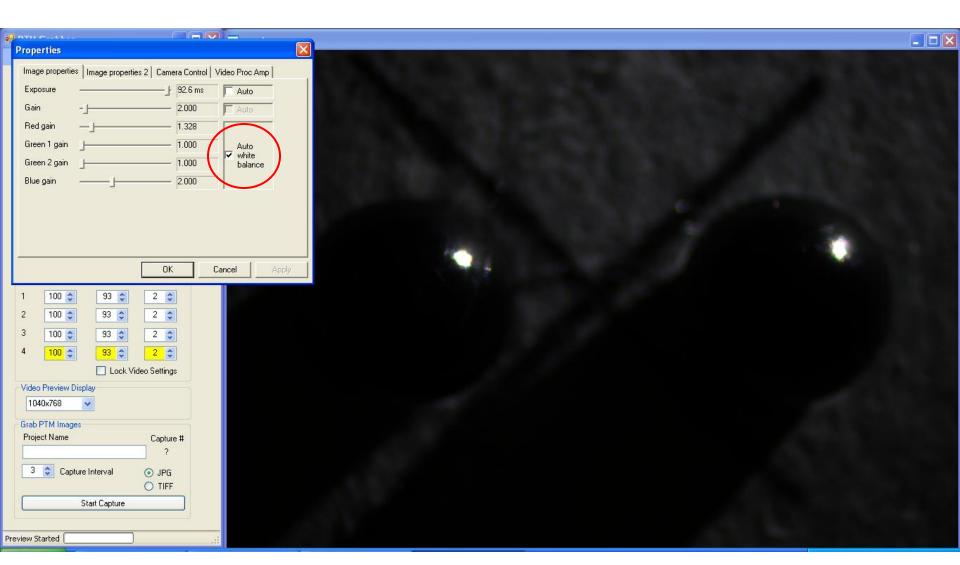

Check "Auto white balance" and click [OK].

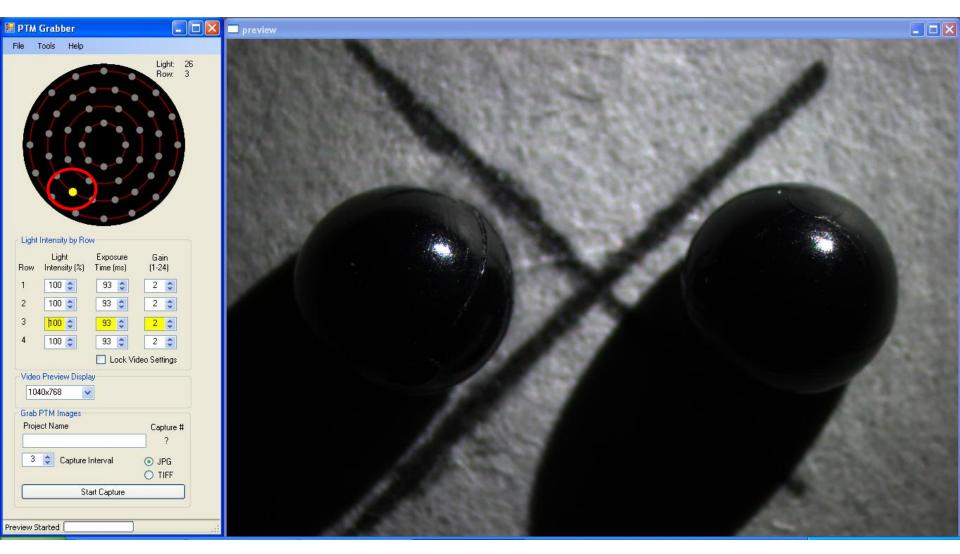

Using lights from row 3, focus on the highlights on the spheres.

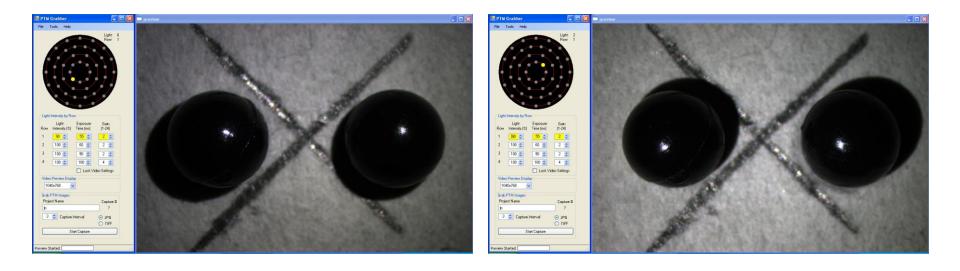

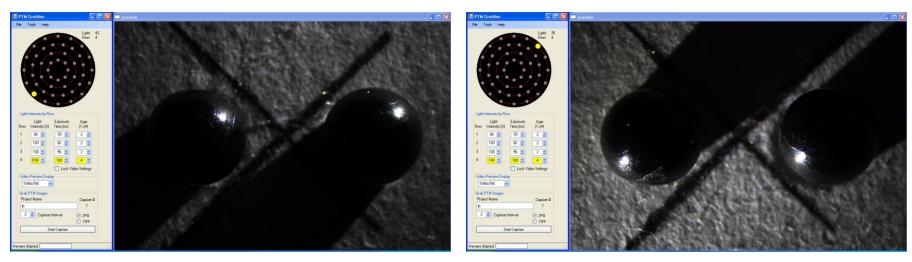

Adjust exposure by changing the "Light Intensity," "Exposure Time," and "Gain." \* Make sure illumination is even from all angles by comparing exposures with opposite light positions.

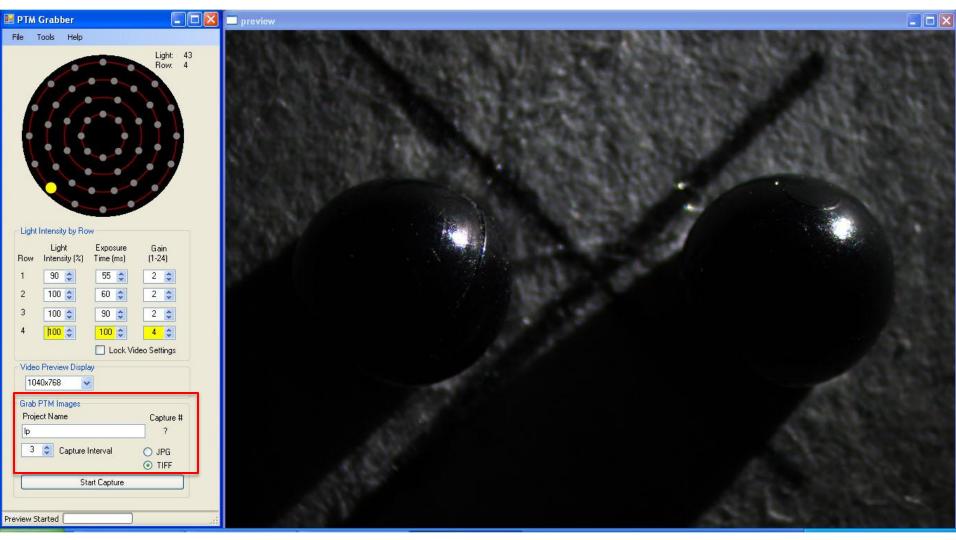

Enter the project name "lp". Select "3" for Capture Interval and check "TIFF".

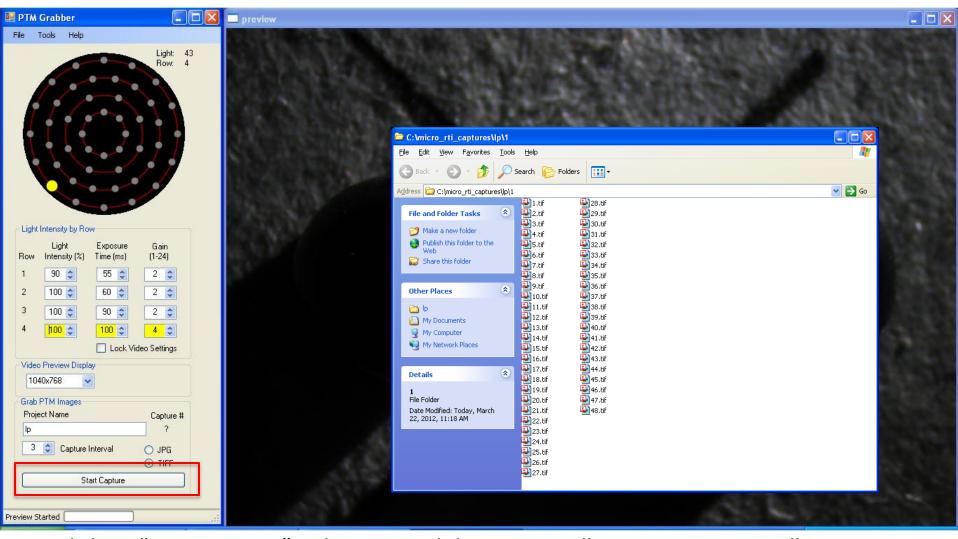

Click on "Start Capture." Light array and the imager will operate automatically to create 48 image files. These files are saved in a folder "1" that gets automatically generated in the project name folder.

### Generate LP (light position) file

2. Process files with *Image J* 

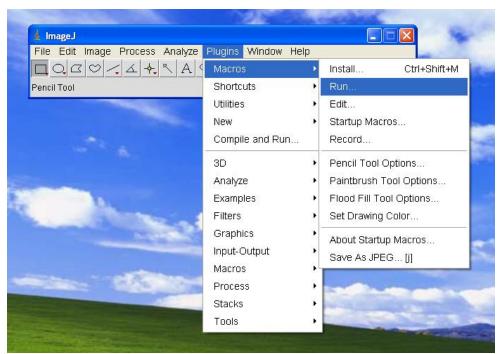

Go to [Plugins]  $\rightarrow$  [Macros]  $\rightarrow$  [Run...].

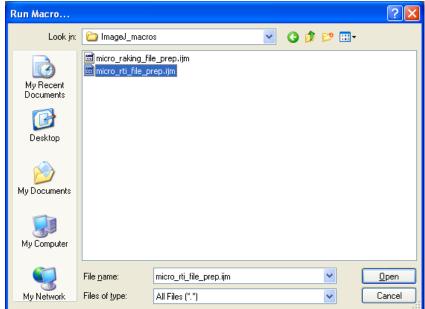

Select "micro\_rti\_file\_prep.ijm".

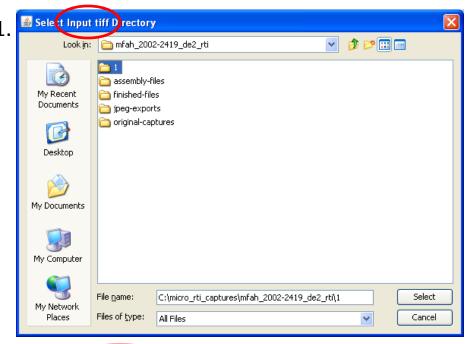

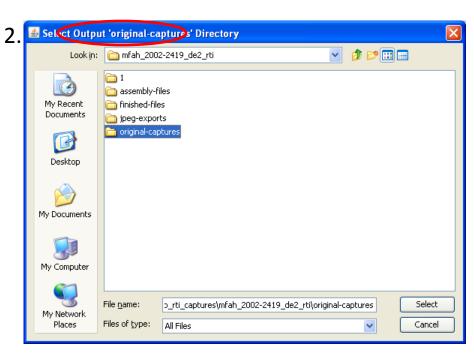

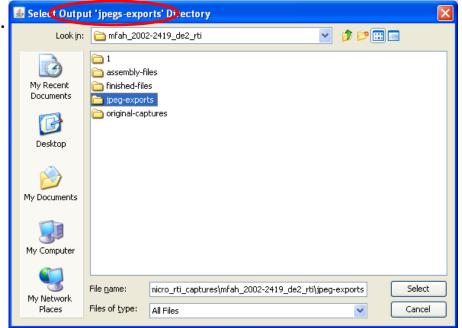

#### Select

- 1) "1" folder for Input tiff Directory,
- 2) "original-captures" folder for Output 'original-captures' Directory,
- 3) **"jpeg-exports" folder** for *Output 'jpegs-exports' Directory*.

As soon as clicking on [Select] for the third prompt, image processing starts automatically.

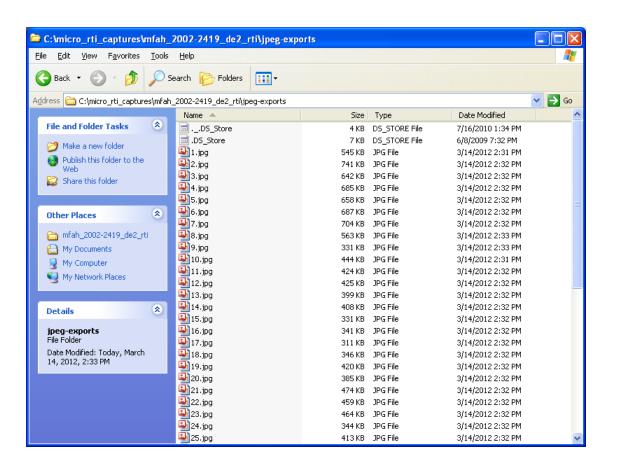

### Generate LP (light position) file

3. Generate LP file with RTI Builder

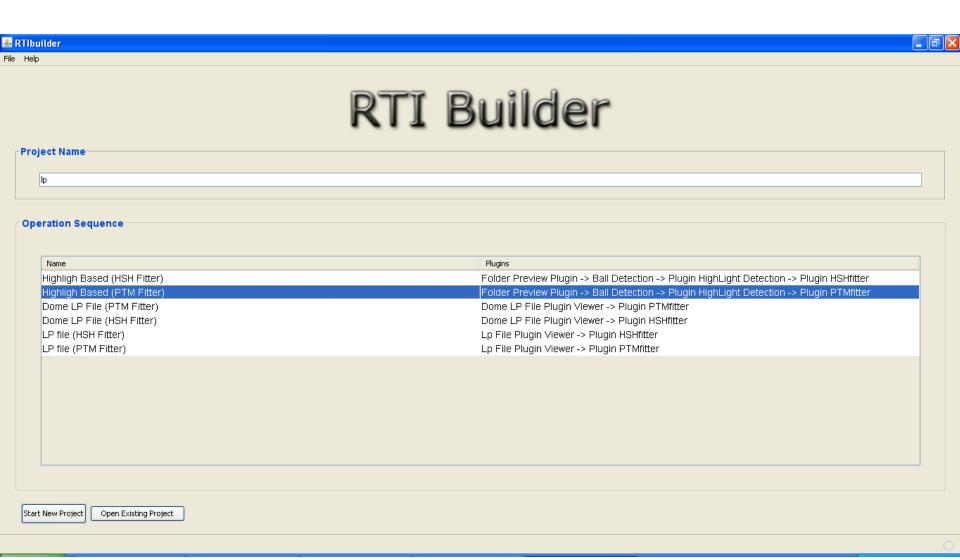

Launch RTI Builder. Enter "lp" for Project Name, select "Highligh Based (PTM Fitter)," then click [Start New Project].

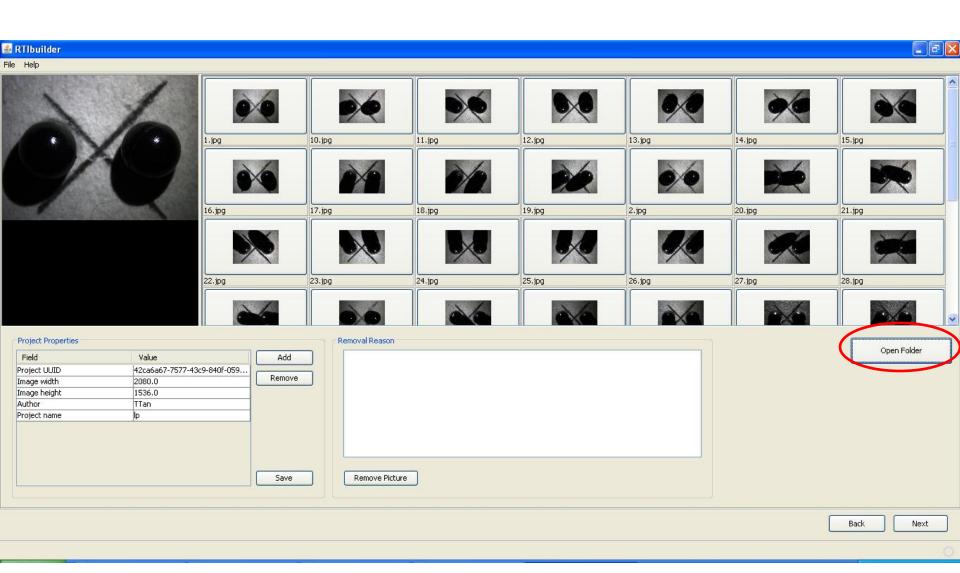

Click [Open Folder]. In the open folder prompt, select the "lp" project folder.

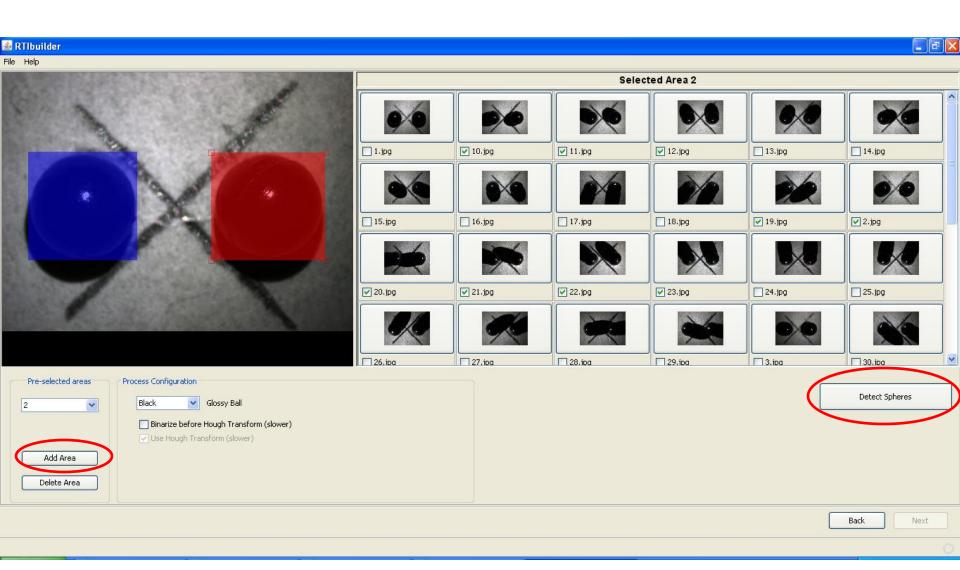

Select two spheres, then click [Detect Spheres].

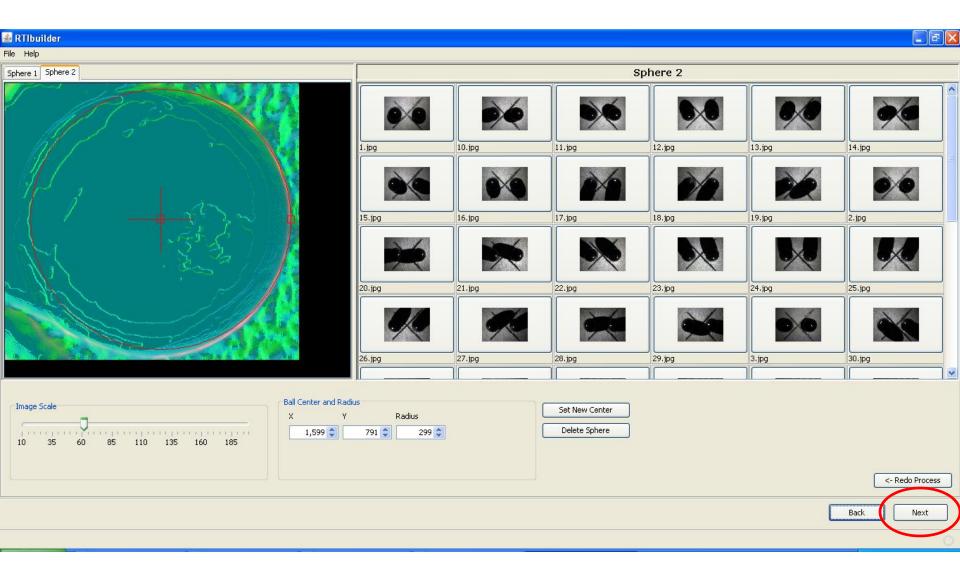

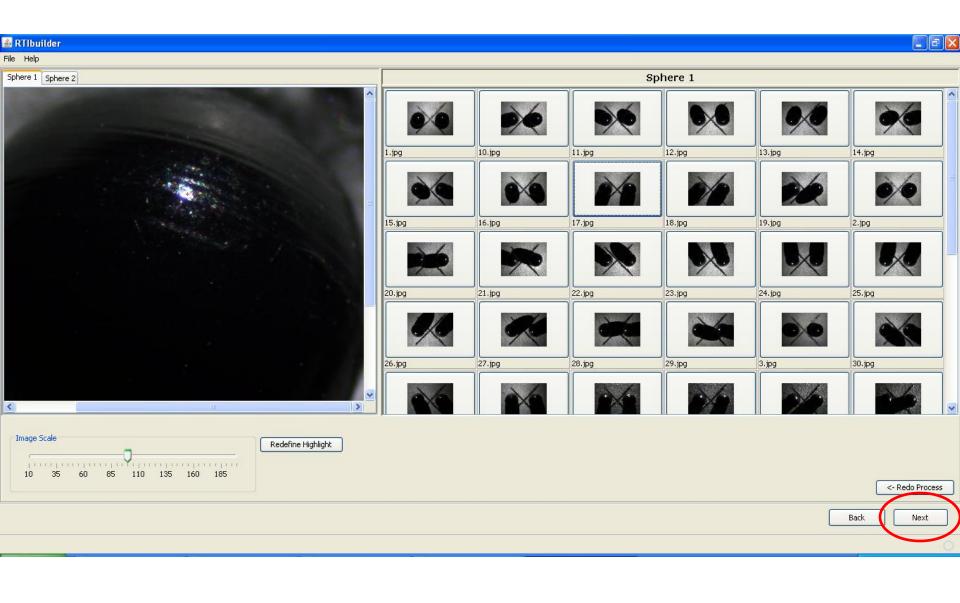

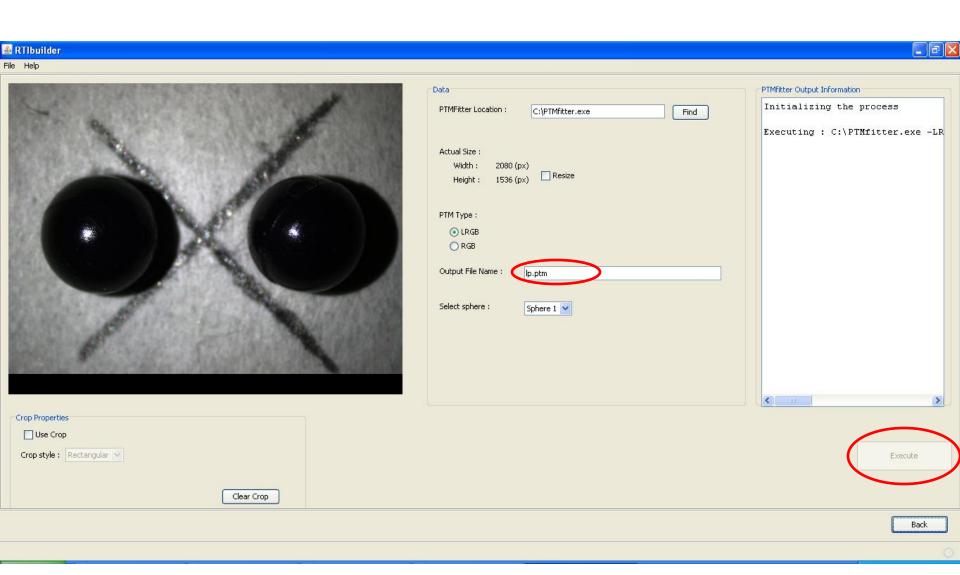

Detault file name appear as lp\_2080.ptm. Change the file name to "lp.ptm" or any preferred name, then click [Execute].

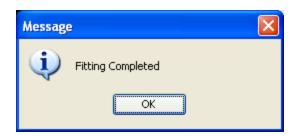

Find the lp.lp file in "assembly-files" folder.

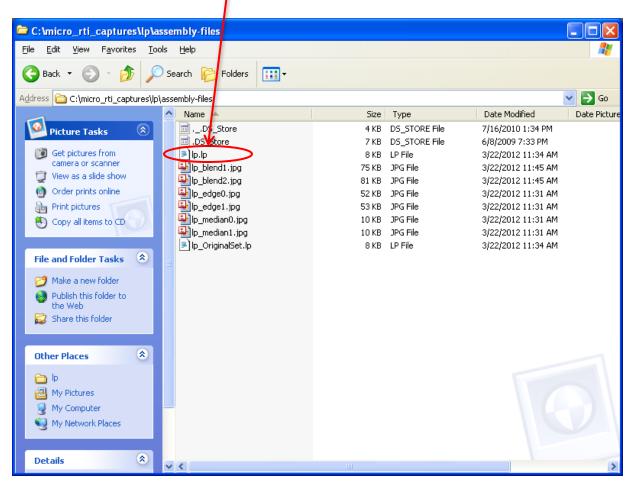

# Capture micro-RTI images with PTM Grabber

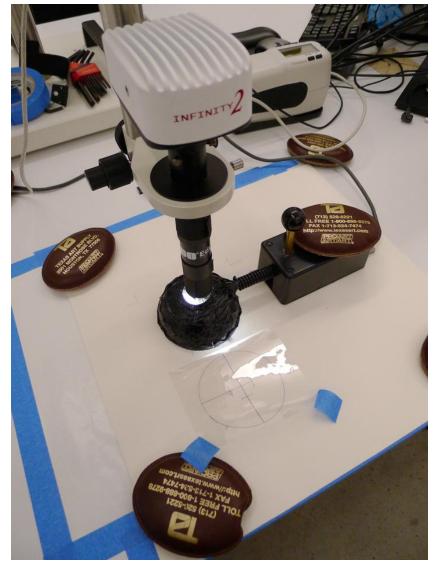

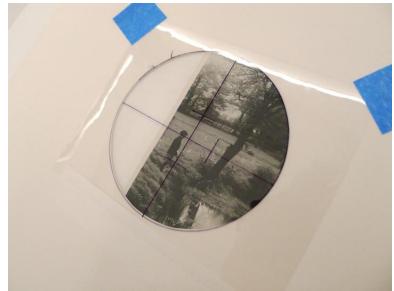

Place the artwork in the folder, place the monkey brain on the folder, then slide the folder to the designated position. Place weights on the folder and monkey brain.

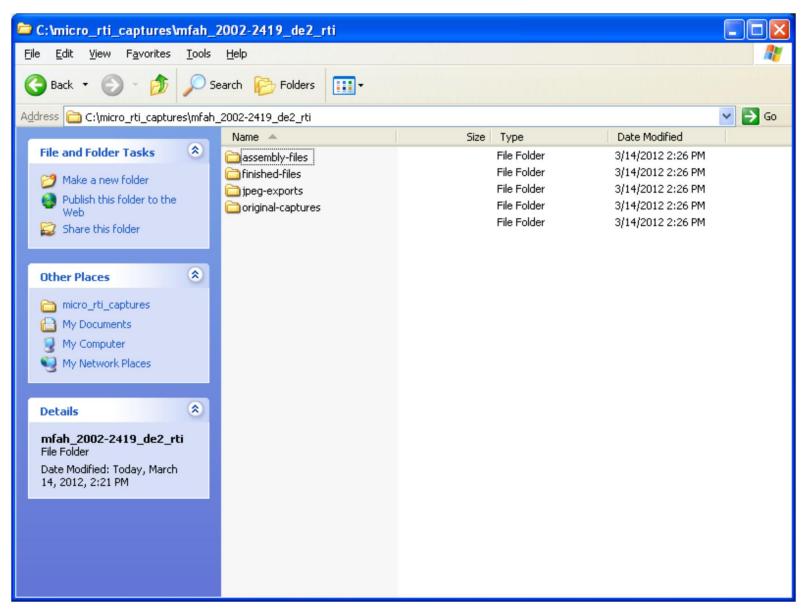

Create a folder with the project name. Inside the project folder, create an empty RTI directory as shown above.

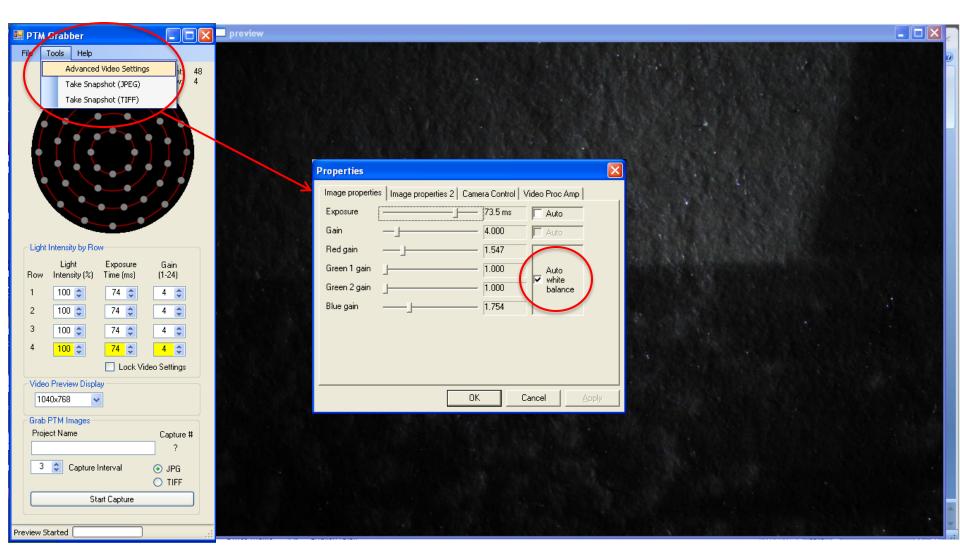

Launch PTM Grabber.

Make sure "Auto white balance" is checked when starting up the application.

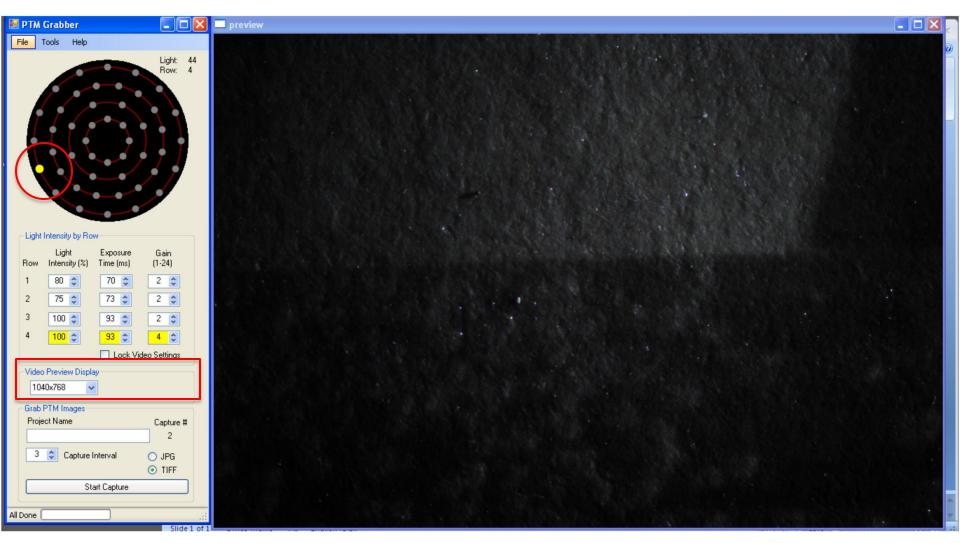

Using the preview, adjust the sample position as needed.

Adjust the focus using lowest angle raking light.

\* Use larger pixel dimension setting to magnify the preview screen.

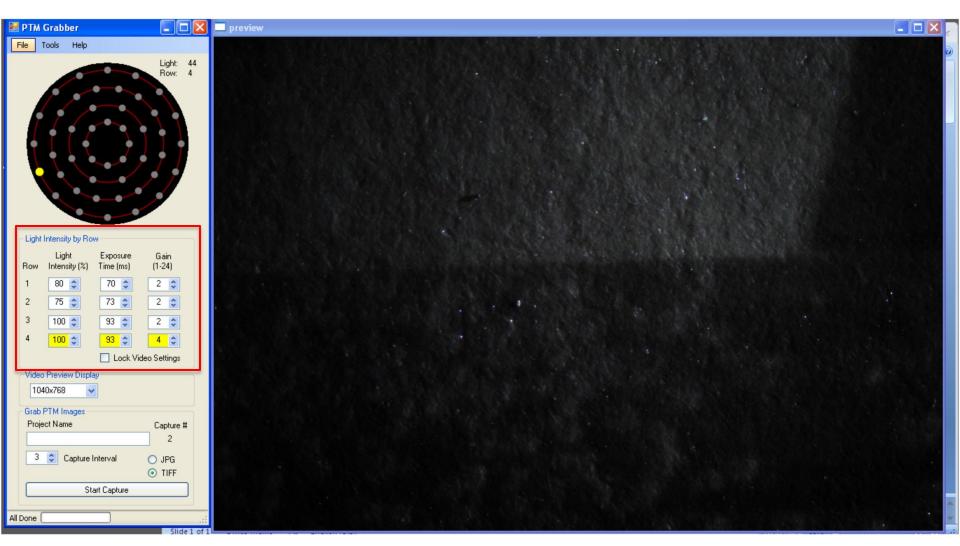

Adjust the "Light Intensity," "Exposure Time," and "Gain" values freely for best visual exposure. The lowest raking light position should appear somewhat dim.

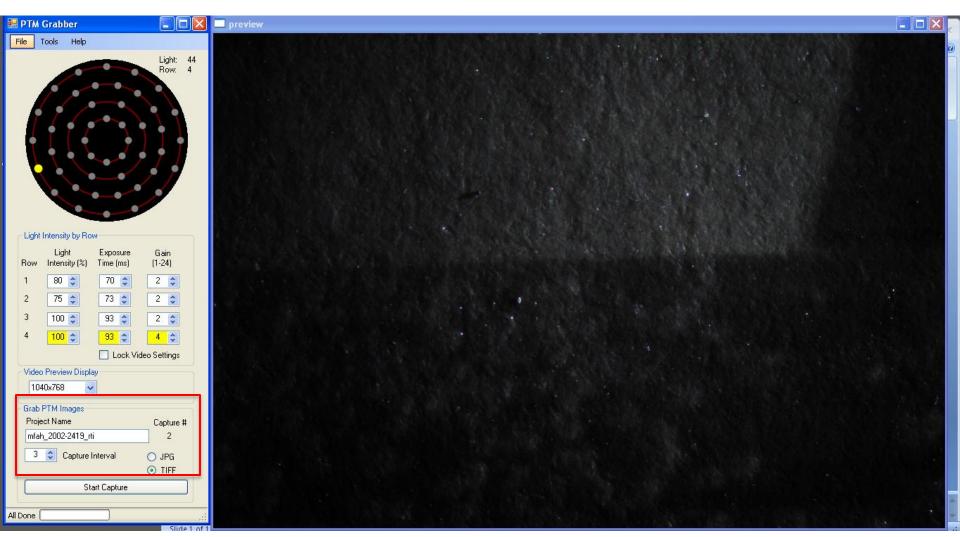

Enter the project folder name. Select "3" for Capture Interval and check "TIFF".

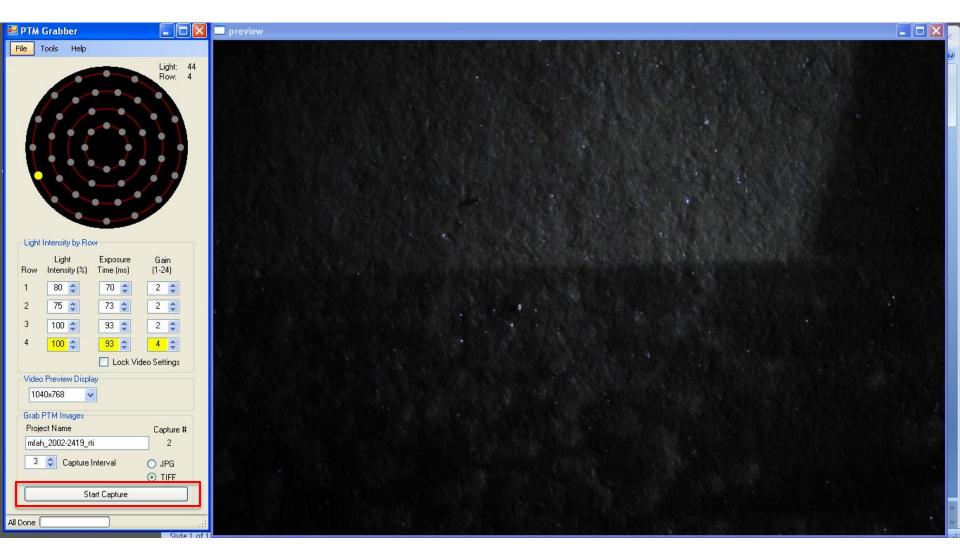

Click "Start Capture." Light array and the imager will operate automatically to create 48 image files. These files are saved in a folder "1" that gets automatically generated in the project name folder.

# Process image files with Image J

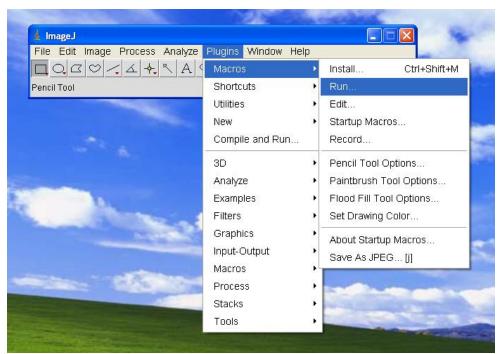

Go to [Plugins]  $\rightarrow$  [Macros]  $\rightarrow$  [Run...].

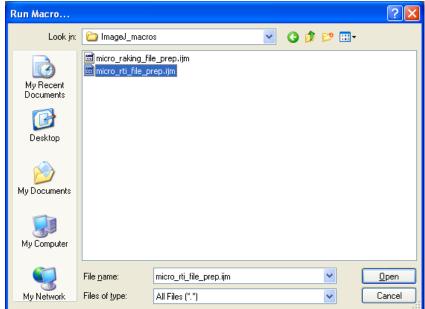

Select "micro\_rti\_file\_prep.ijm".

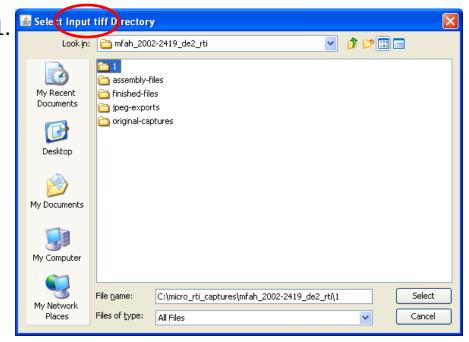

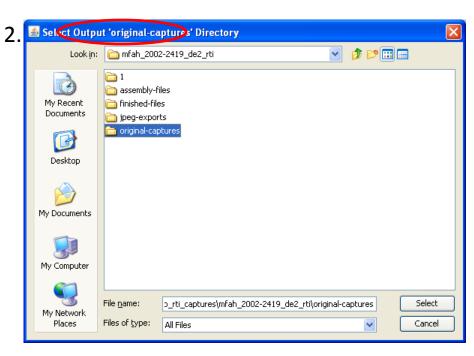

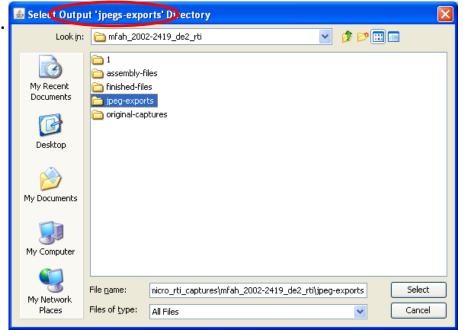

#### Select

- 1) "1" folder for Input tiff Directory,
- 2) "original-captures" folder for Output 'original-captures' Directory,
- 3) **"jpeg-exports" folder** for *Output 'jpegs-exports' Directory*.

As soon as clicking on [Select] for the third prompt, image processing starts automatically and the files are saved in "jpeg-exports" folder.

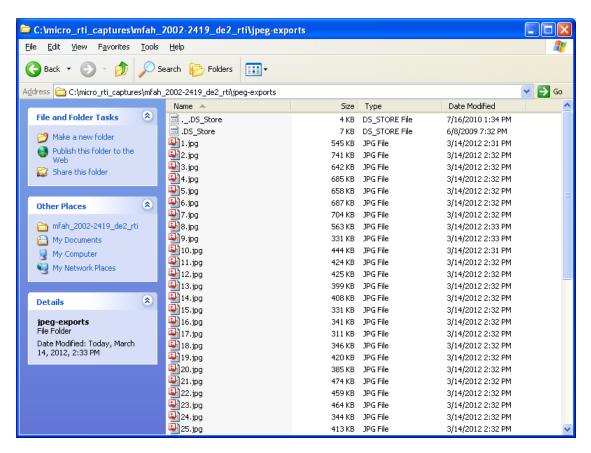

Generated jpeg files in "jpeg-exports" folder.

#### Build RTI file with RTI Builder

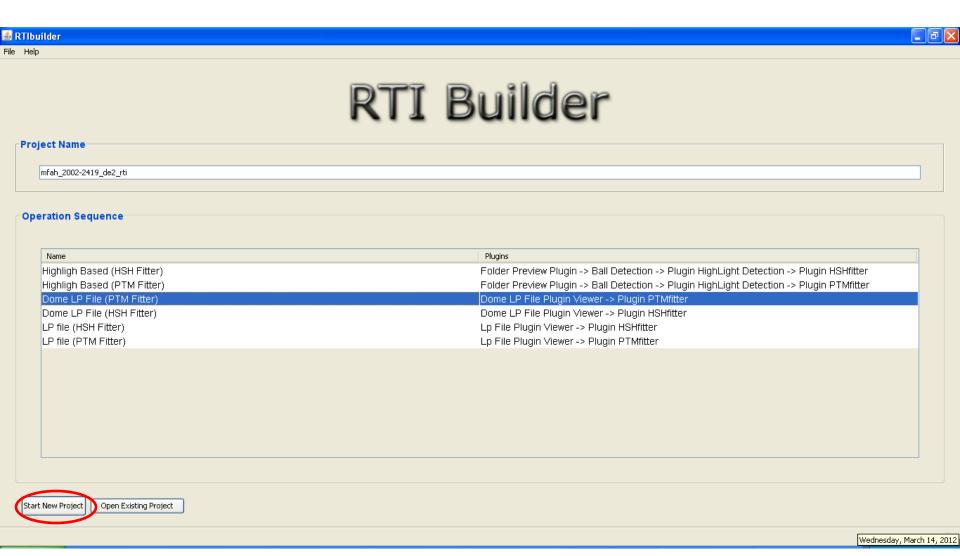

Enter Project Name, select "Dome LP File (PTM Fitter)," then click [Start New Project].

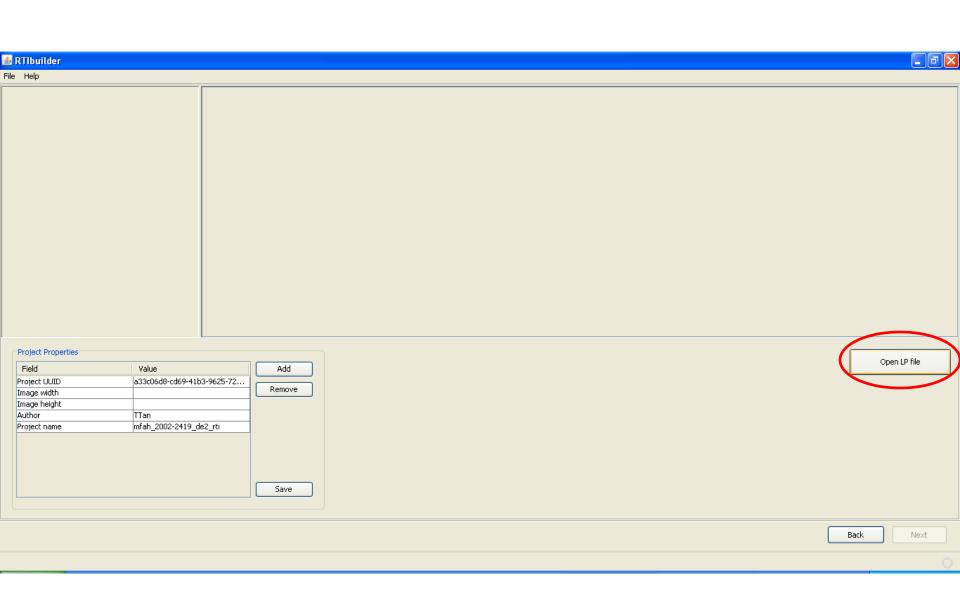

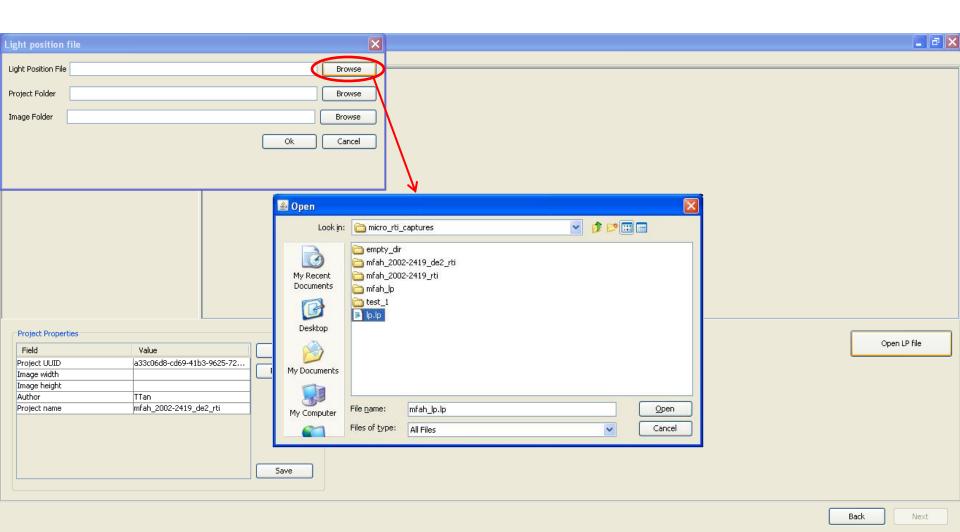

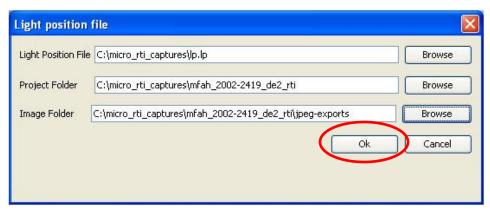

Select the other folders accordingly, then click [Ok].

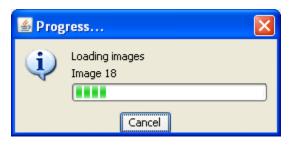

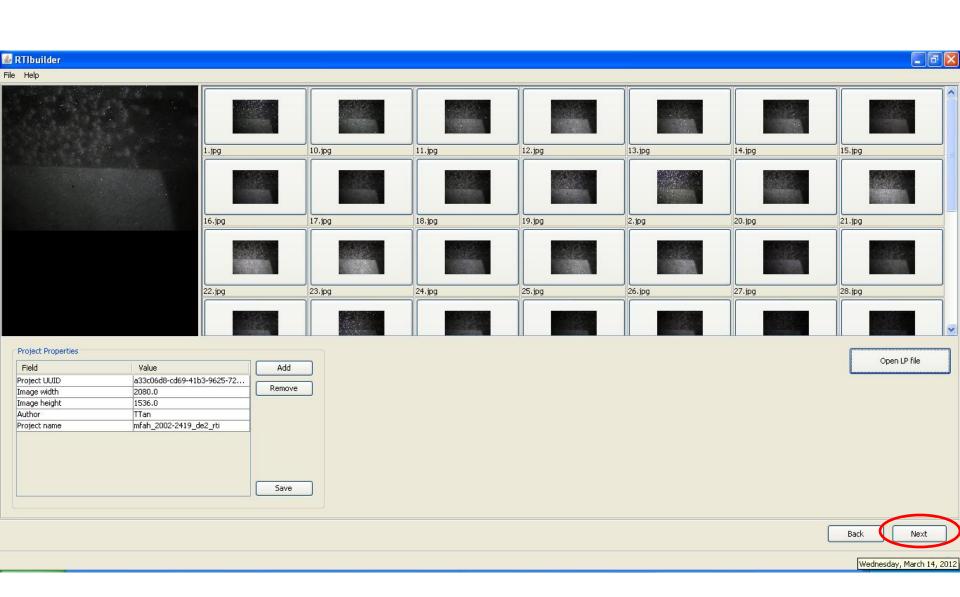

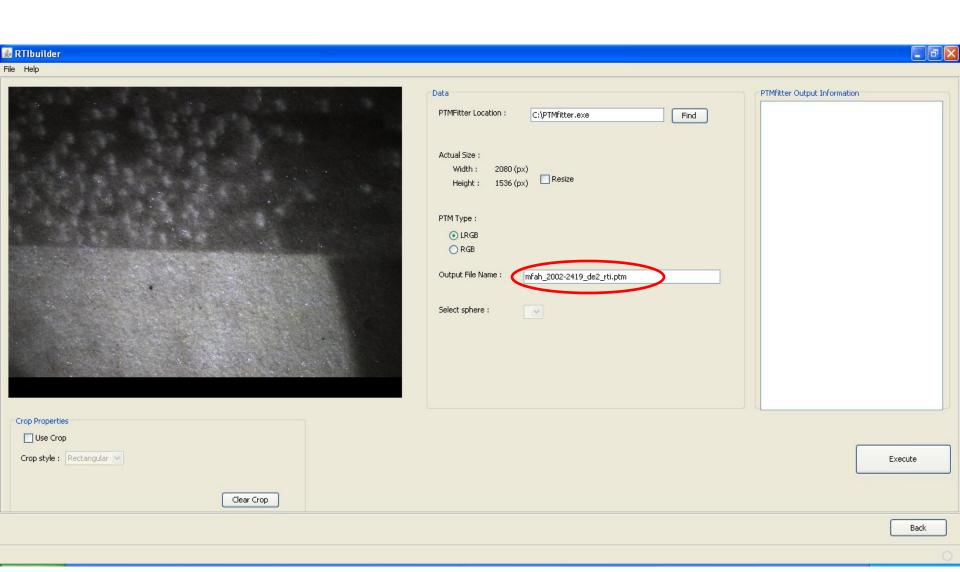

Detault file name appear as (project name)\_2080.ptm. Change the file name to any preferred name, then click [Execute].

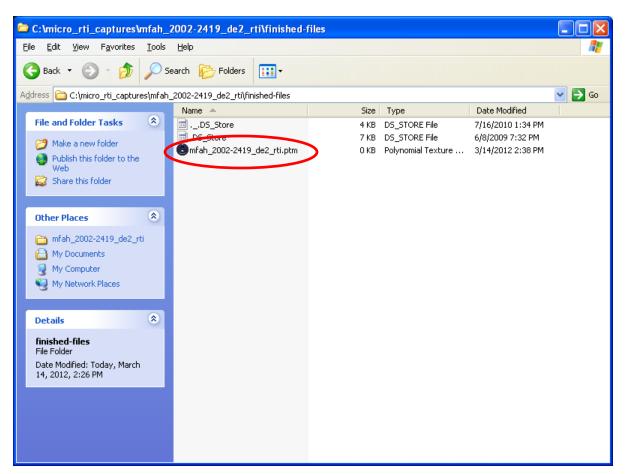

Find the PTM file in "finished-files" folder.